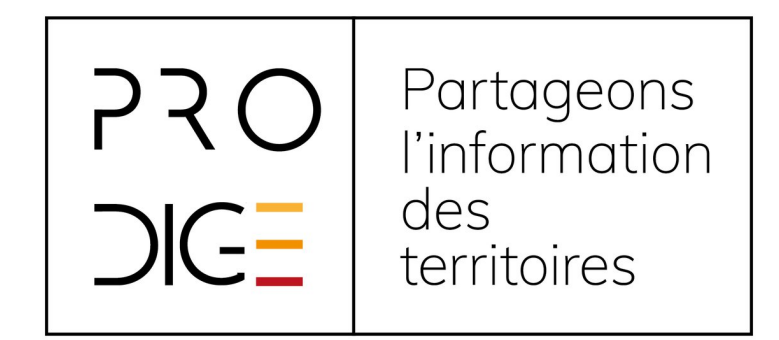

# **PRODIGE : module de représentation graphique**

**Partageons l'information des territoires**

### **Contenu**

- 1. Contexte
- 2. Installation
- 3. Métadonnée de représentation graphique
- 4. Paramétrage de graphes
- 5. Visualisation de graphes

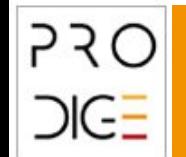

#### **1. Contexte**

Le module satellite de représentation graphique permet de créer des représentations graphiques des données tabulaires et vectorielles du catalogue.

En tant que module satellite, « Prodige Représentation Graphique » n'est pas installé par défaut.

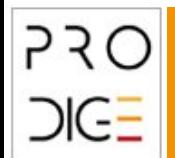

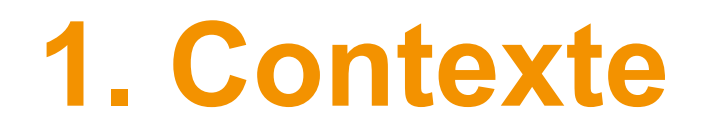

#### L'outil Web de visualisation de données RAWGraphs est utilisé pour générer les graphs.

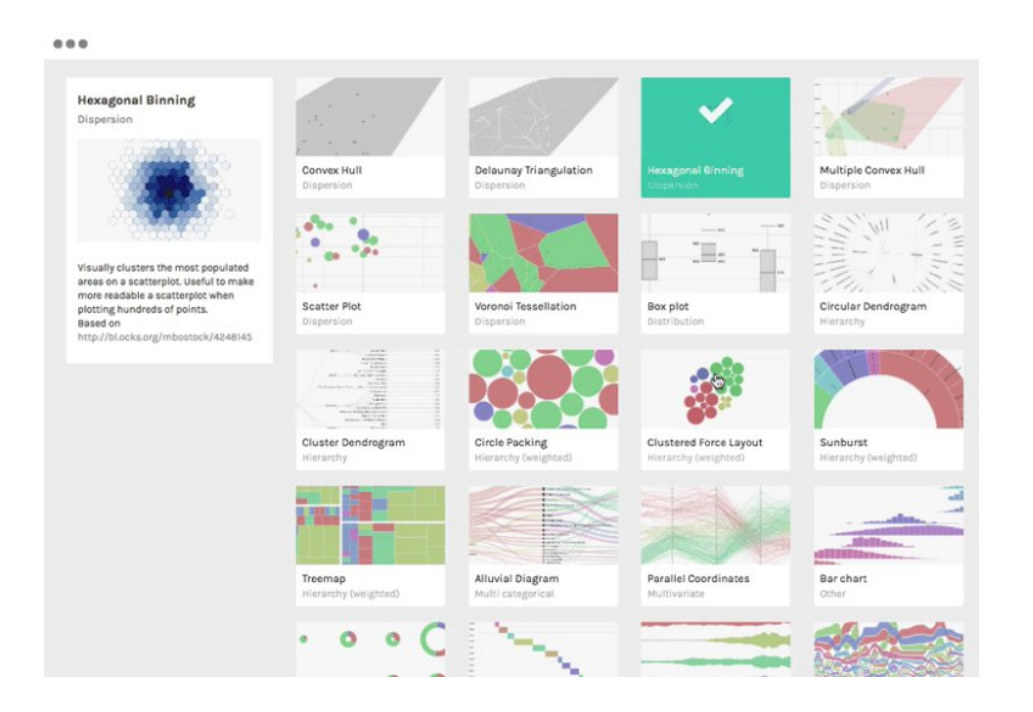

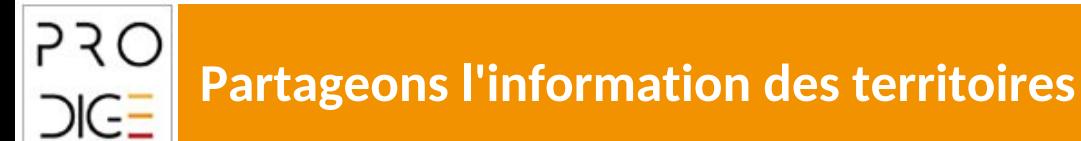

#### L'installation du module de représentation graphique s'effectue à partir de la page d'administration générale.

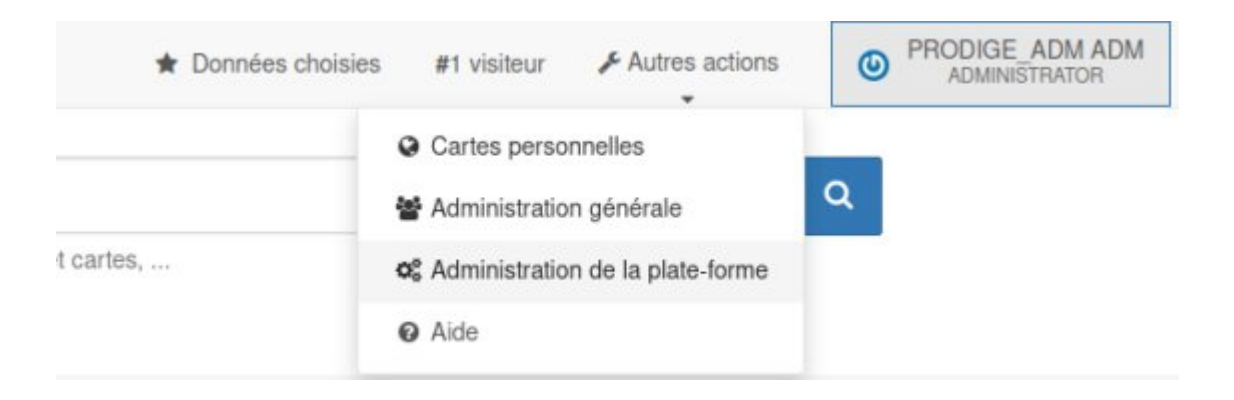

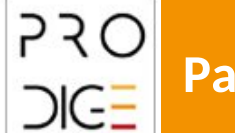

#### Puis dans le paramétrage catalogue.

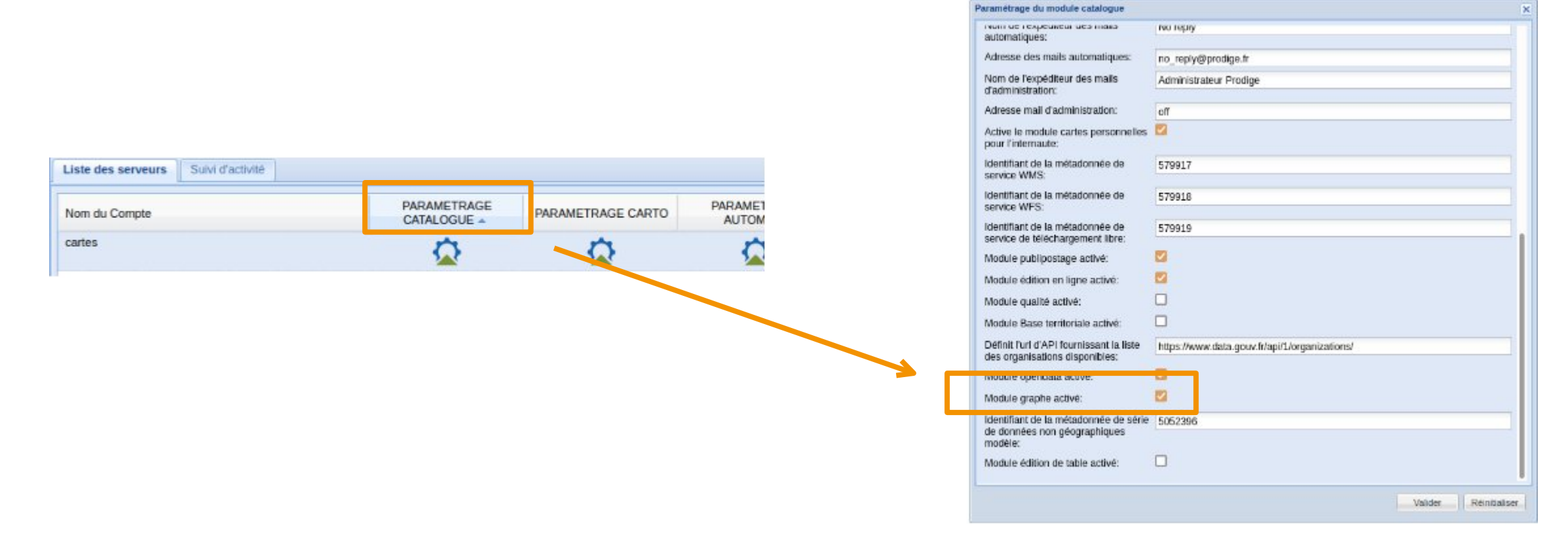

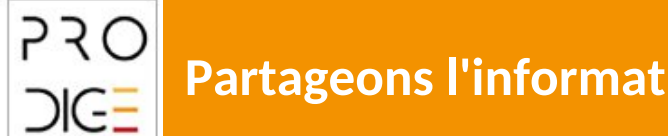

Maintenant, est activé :

- l'installation du code source
- la création d'un schéma « graph » dans la base de données « CATALOGUE » et l'initialisation des tables et données
- l'initialisation d'une métadonnée modèle dans le catalogue Geonetwork.

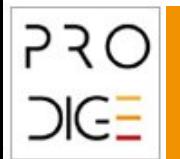

#### Exemple de métadonnée modèle

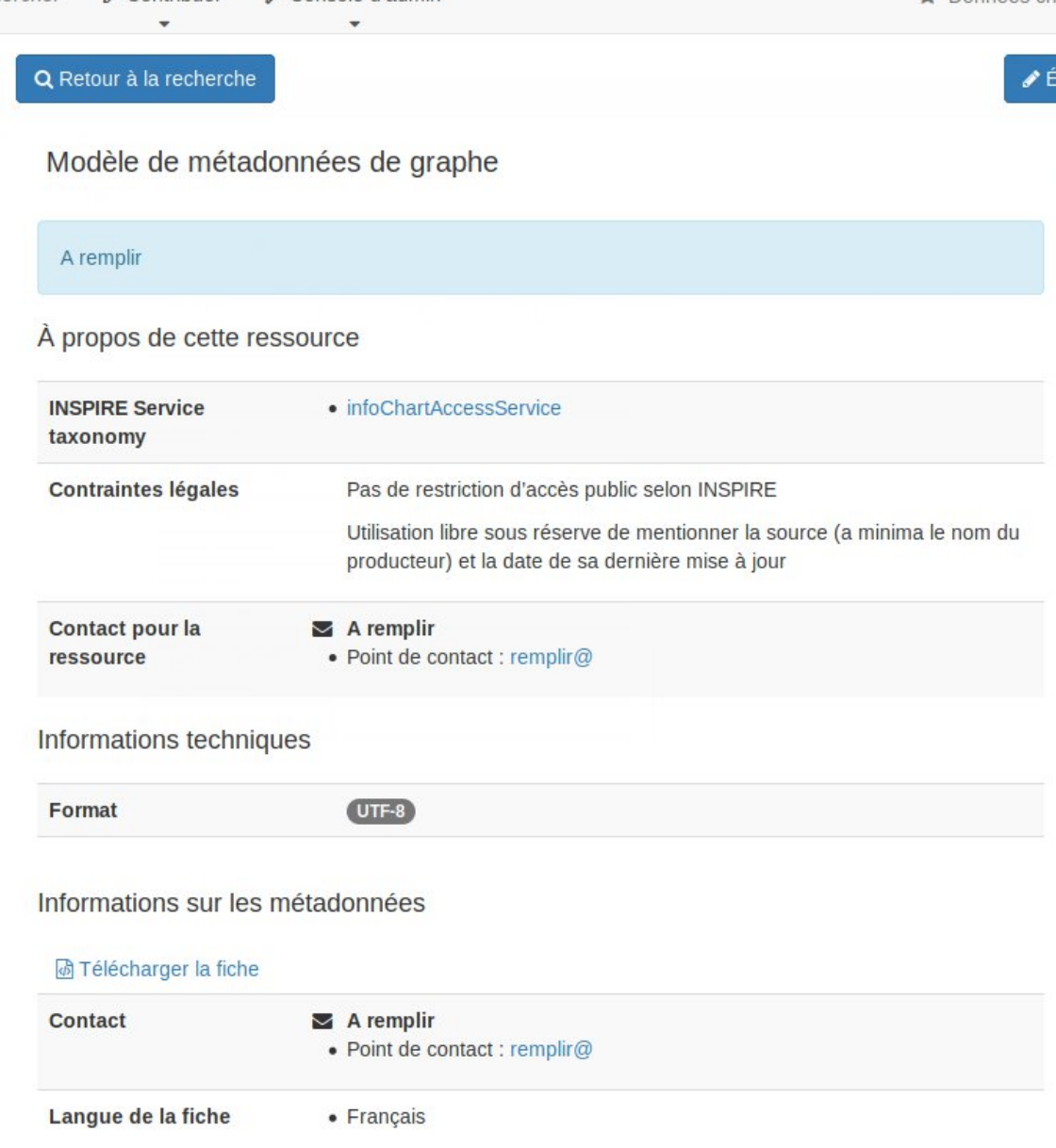

 $\triangle$  Contribuer

Rechercher

Console d'admin

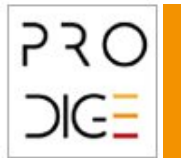

Données chois

Un nouveau type d'objet est donc paramétrable en terme de droits dans la gestion de droits de PRODIGE :

- Un nouveau menu « graphe » permet d'ajuster les compétences associées aux graphes.
- La gestion à l'objet est également possible pour les graphes (associée au traitement CONSULTATION).

En l'absence de gestion de droits à l'objet ou par compétence, c'est la gestion des droits par domaine /sousdomaine associée au traitement consultation qui s'applique.

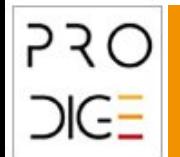

La création de graphes se déroule en deux étapes :

- 1- PRODIGE : Création d'une fiche de métadonnée
- 2- RAWGraphs : Création d'un graphe

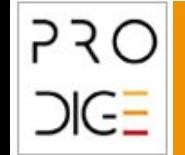

La fiche de métadonnées de graphe sera une métadonnée de service de type « invoke ».

Ces métadonnées seront différenciées des cartes par le motclé du thésaurus INSPIRE Service Taxonomy.

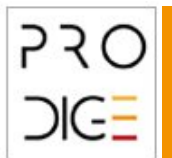

Les cartes ont un mot-clé « infoMapAccessService » Les graphes ont un mot-clé «InfoChartAccessService»

Le thésaurus « Inspire service taxonomy » des plateformes Prodige sera enrichi avec ce mot-clé.

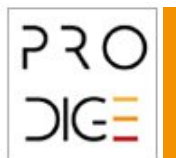

La configuration Geonetwork sera mise à jour pour prendre en compte le nouveau type graphe

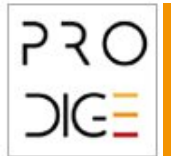

Pour créer la métadonnée associée au graphe il convient d'ajouter une fiche de type Modèle de métadonnées de graphe

#### Créer une fiche

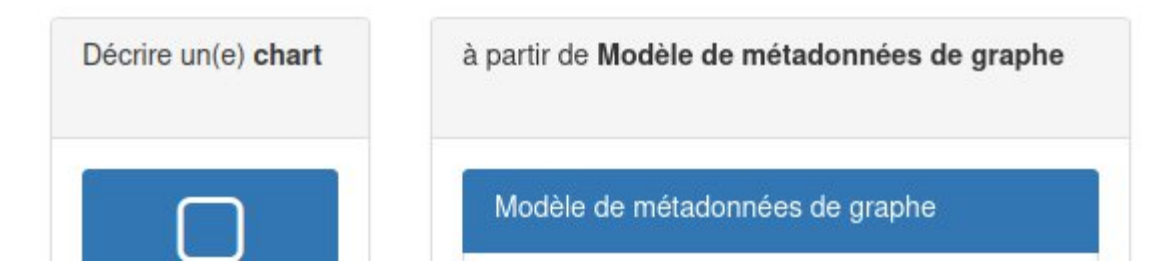

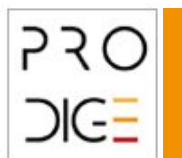

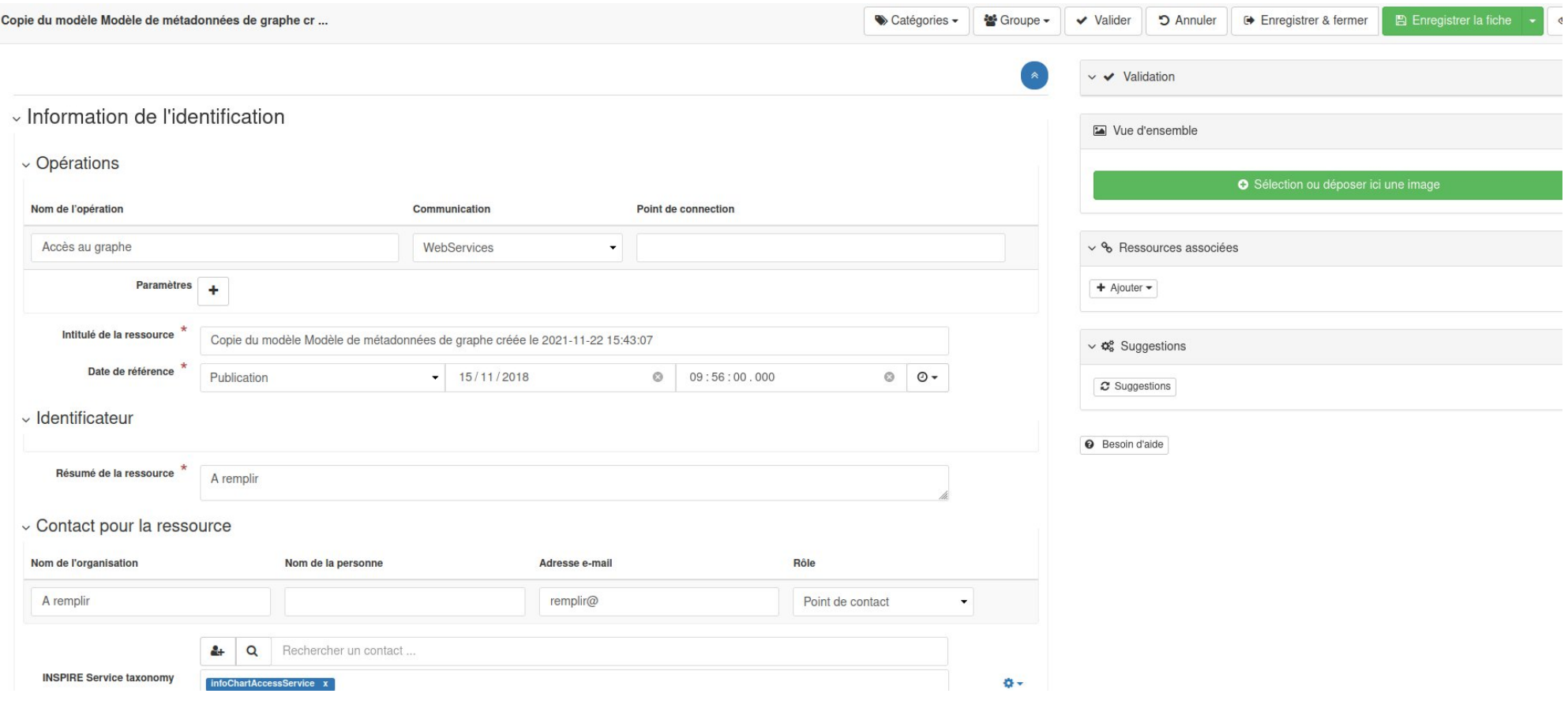

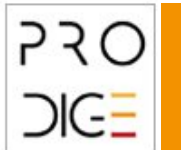

Lorsque la fiche de métadonnées de graphe est créée, il est possible de :

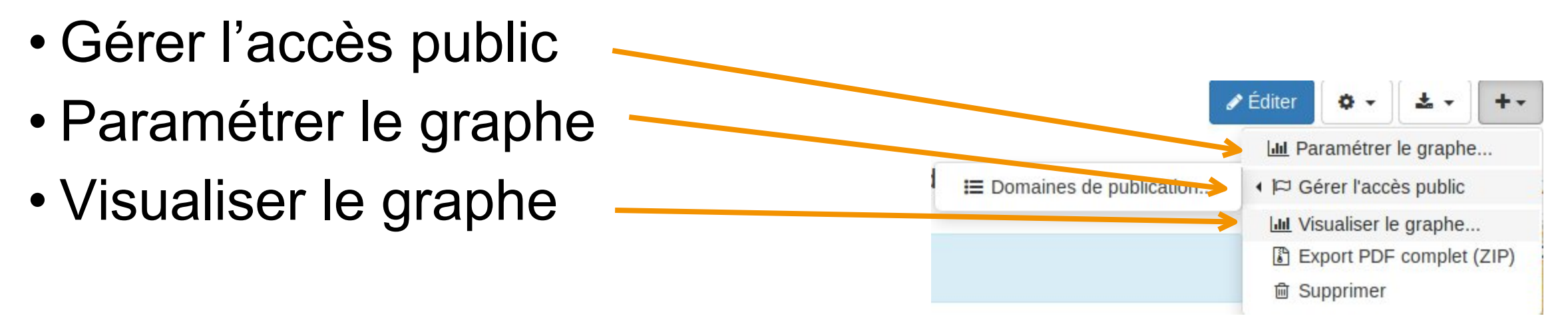

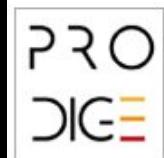

Le paramétrage des graphes est disponible pour les utilisateurs ayant un traitement paramétrage et administrant un des sous-domaines liés à la métadonnée.

La visualisation des graphes est soumises aux droits de consultation de l'objet graphe lié à la métadonnée.

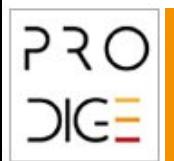

Lors de la création d'un nouveau graphe, la première étape est le choix de la série de données. L'ADL peut alors choisir dans un premier bloc :

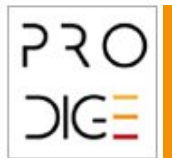

- le titre du graphe (par défaut le nom de la fiche de métadonnées de service)
- le résumé du graphe ( par défaut le résumé de la fiche de métadonnées de service)
- une couche (pour les séries de données multi-tables)

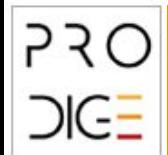

- une série de données parmi les séries de données géographiques vectorielles ou tabulaires ou non géolocalisables (sous réserve des développements prévus sur ce point) sur lesquelles il a des droits de consultation – le choix se fait dans une liste déroulante.
- une liste de champs (parmi les champs de la couche). Par défaut tous les champs sont proposés à l'exception du champ the geom pour les couches vectorielles.

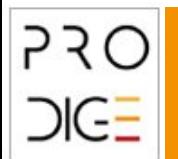

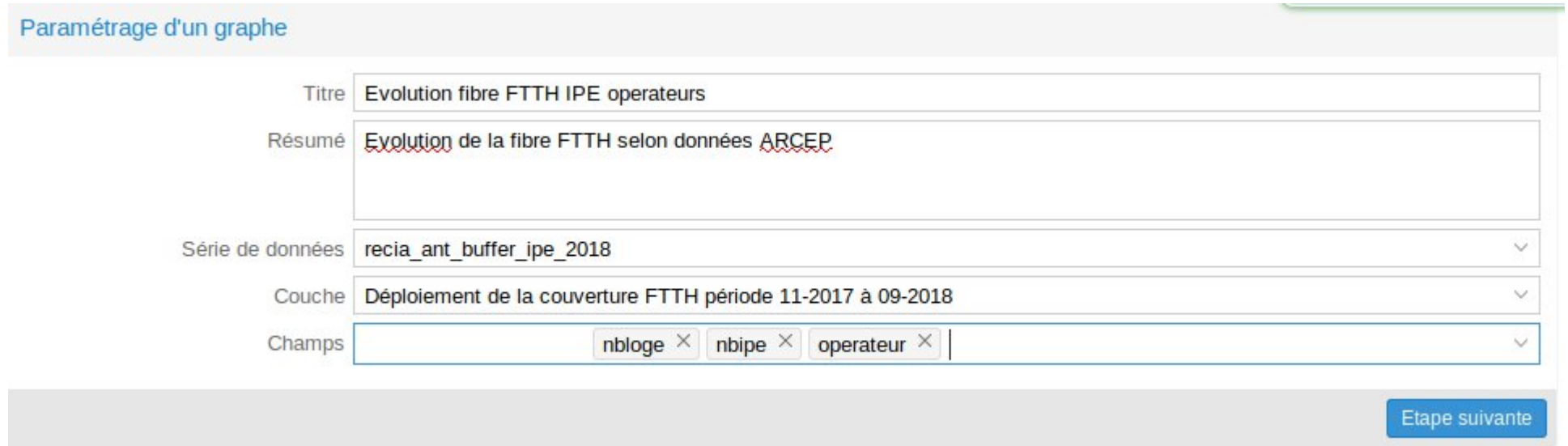

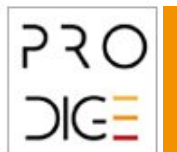

#### Il devient alors possible de choisir son type de graphe,

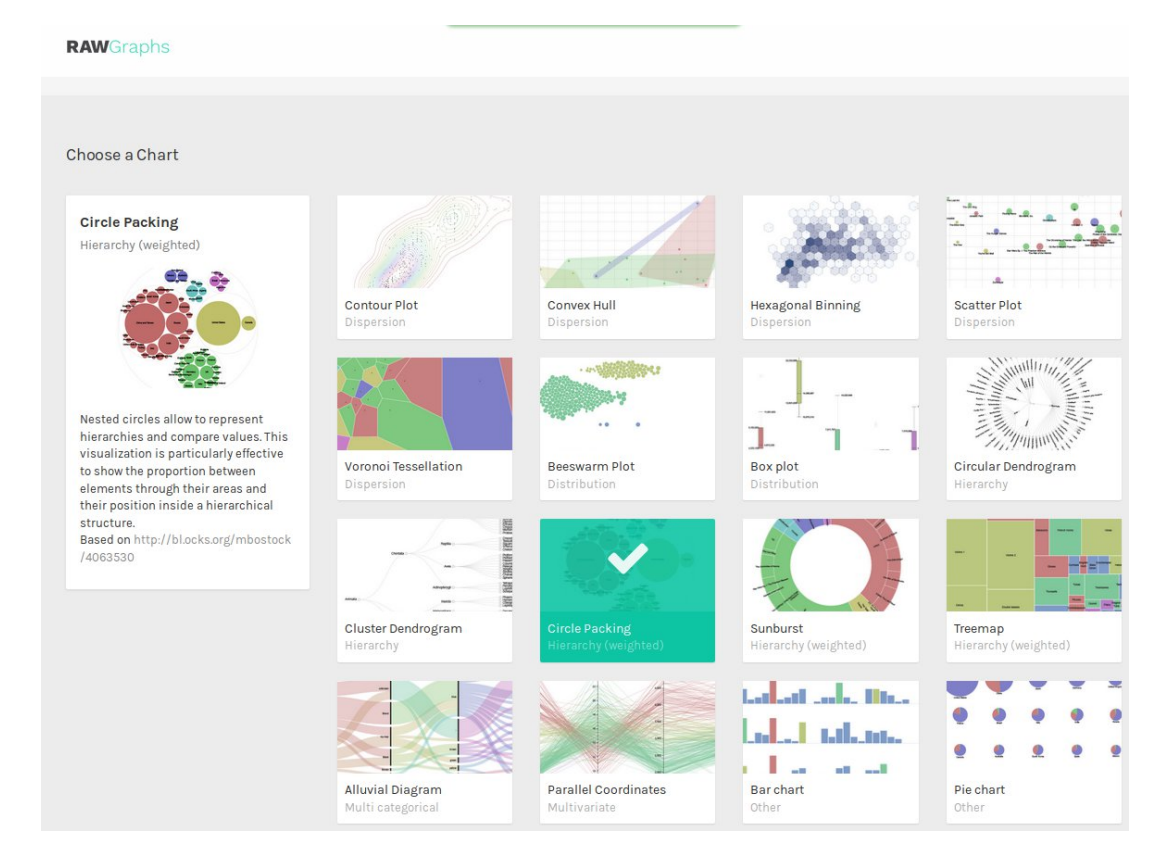

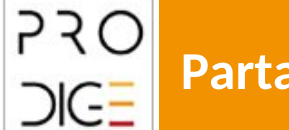

#### **Partageons l'information des territoires**

#### de le paramétrer,

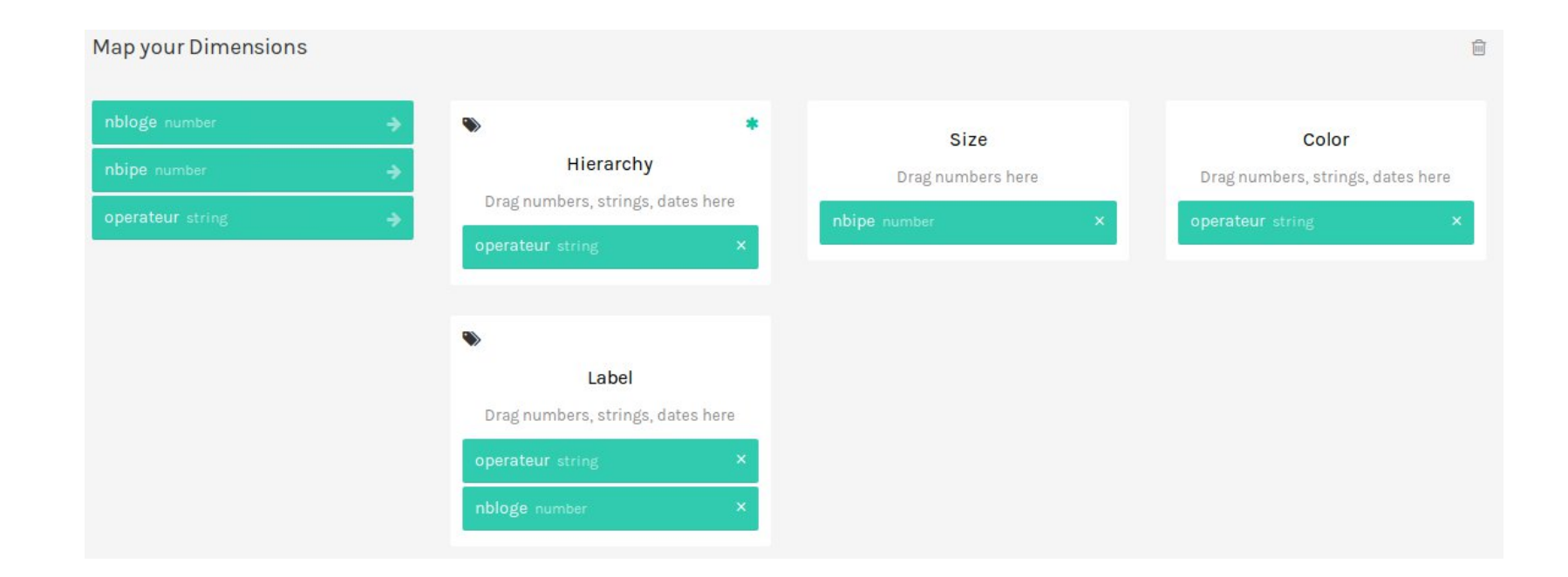

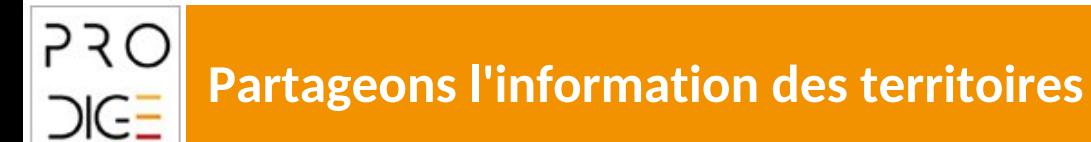

de le personnaliser et de le prévisualiser

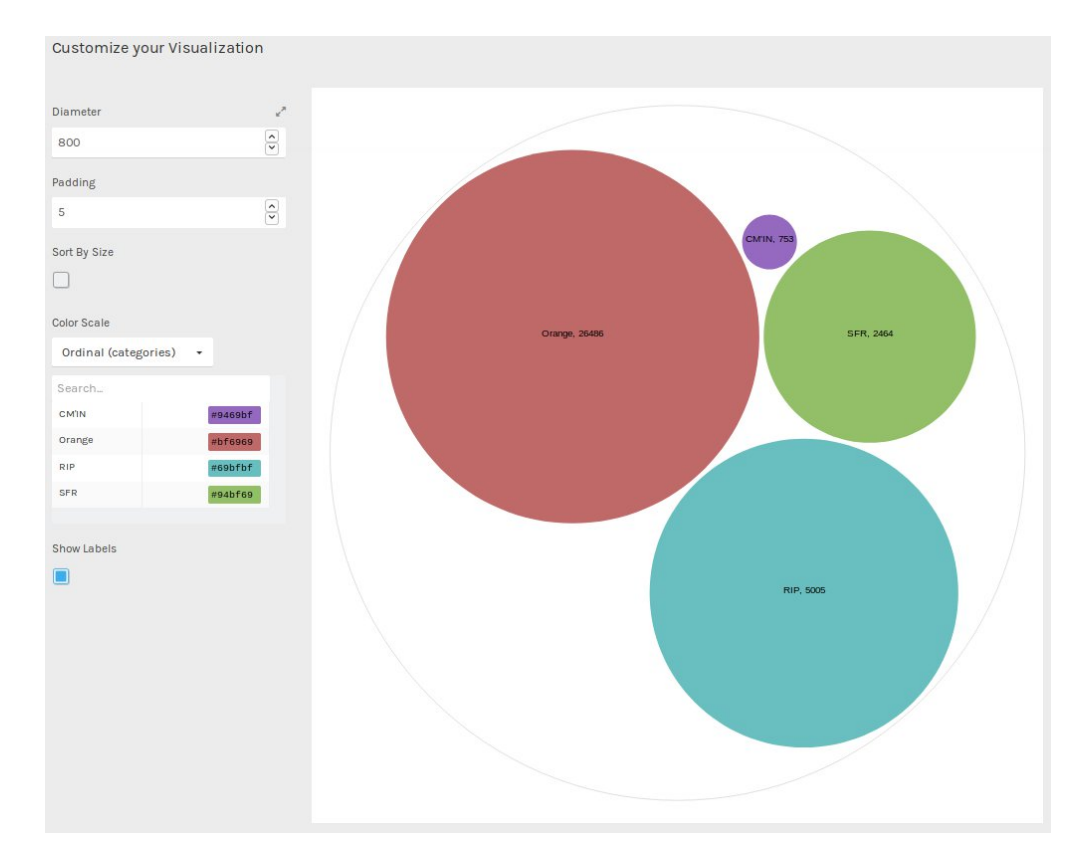

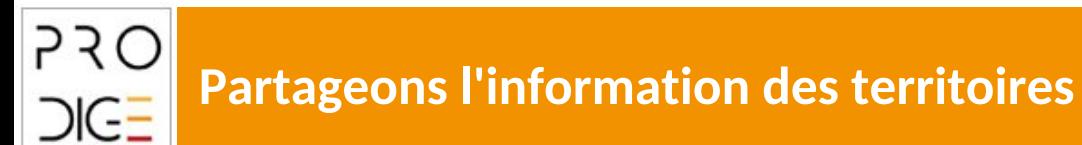

#### de le sauvegarder et de l'exporter

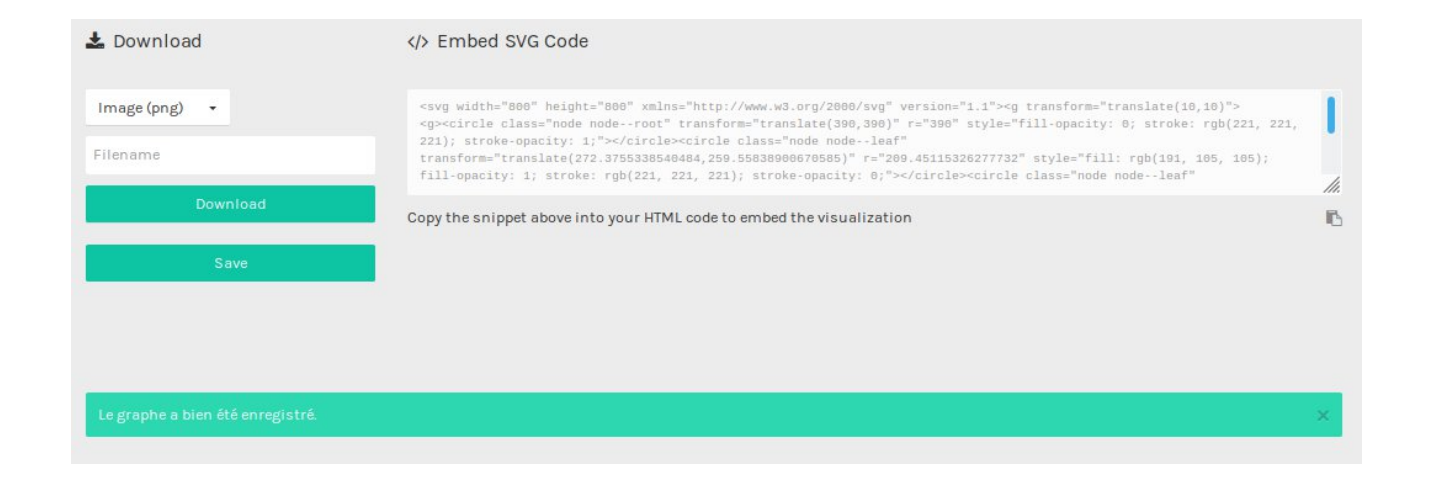

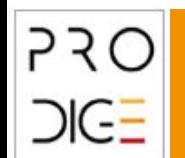

Lors de la sauvegarde, les paramètres du graphe suivants sont sauvegardés :

- séries de données utilisée / couche
- champs exploités
- paramétrages du graphique (type, paramétrage)

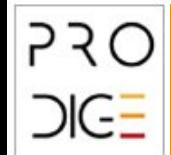

Suite au paramétrage d'un graphe, une mise à jour de la métadonnée est effectuée lors de la sauvegarde :

- une association métadonnée de service / métadonnées de séries de données est créée (en fonction des séries de données utilisées)
- une URL d'accès direct au graphe est inscrite dans la fiche de métadonnées

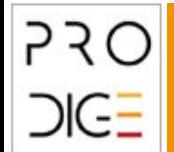

• le fichier SVG résultant du graphe est inscrit en tant que ressource associée.

Ce fichier SVG est généré à la volée avec des données à jour, par un service web, prenant en paramètre l'UUID de la ressource.

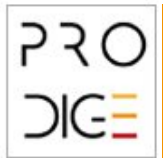

### **5. Visualisation de graphes**

La visualisation des graphes se fait dans une nouvelle fenêtre par une URL dédiée. La gestion des droits d'accès à la ressource s'applique (Droit d'accès en consultation à la ressource graphe).

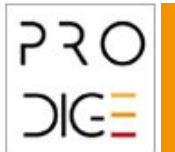

# • La page présente :

**5. Visualisation de graphes**

- le titre,
- le résumé,
- le graphe,

un lien vers la métadonnée.

#### Evolution fibre FTTH IPE operateurs

**RAW**Graphs

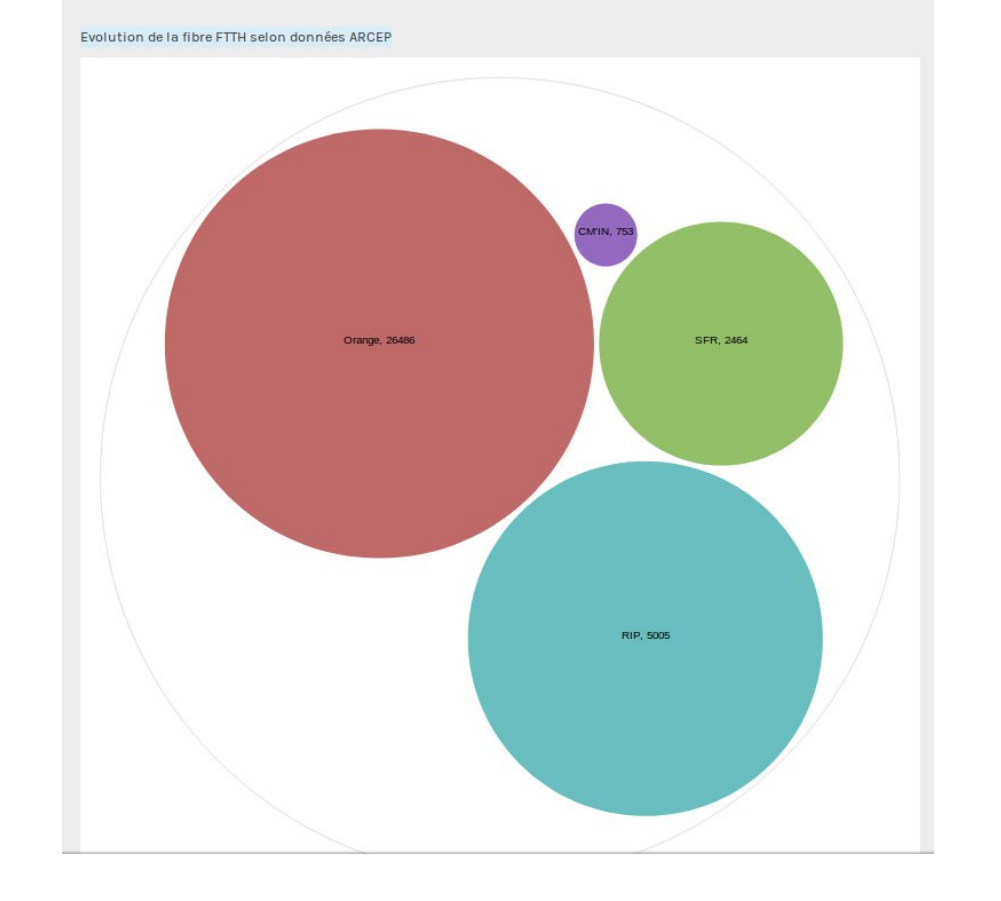

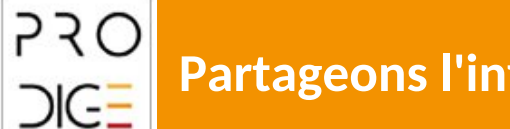

#### **/!\ A votre tour /!\**

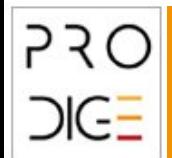

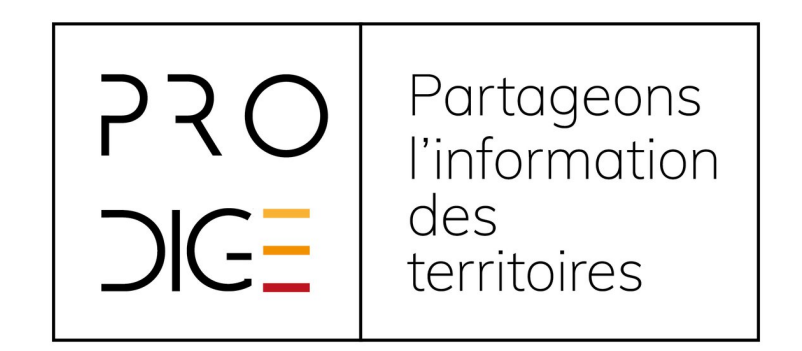

#### Retrouvez tous les tutos sur : https://www.prodige.opensource.org